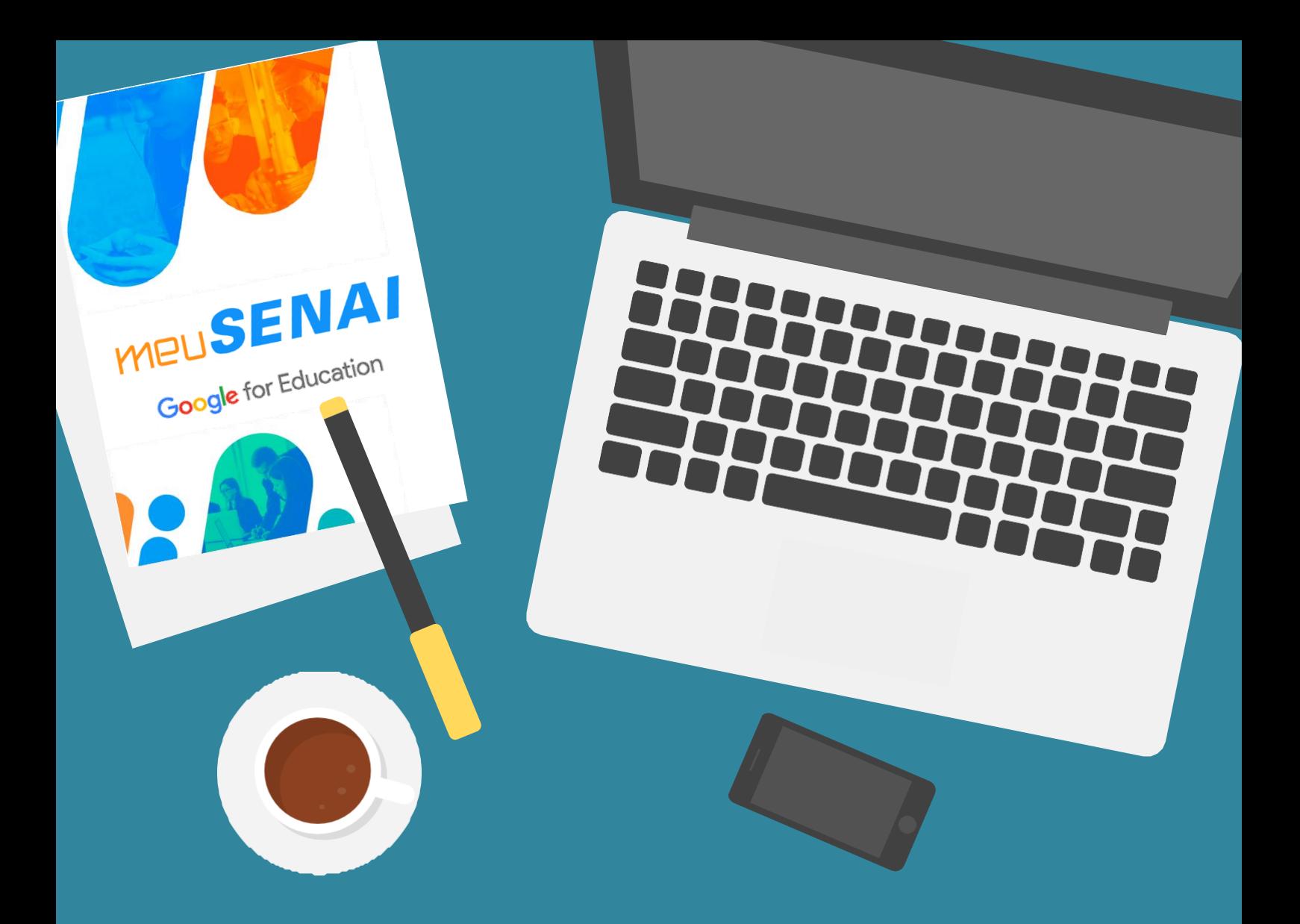

# GUIA PRÁTICO PARA INSTRUTORES

# COMO UTILIZAR AS FERRAMENTAS GOOGLE FOR EDUCATION

Abril de 2020

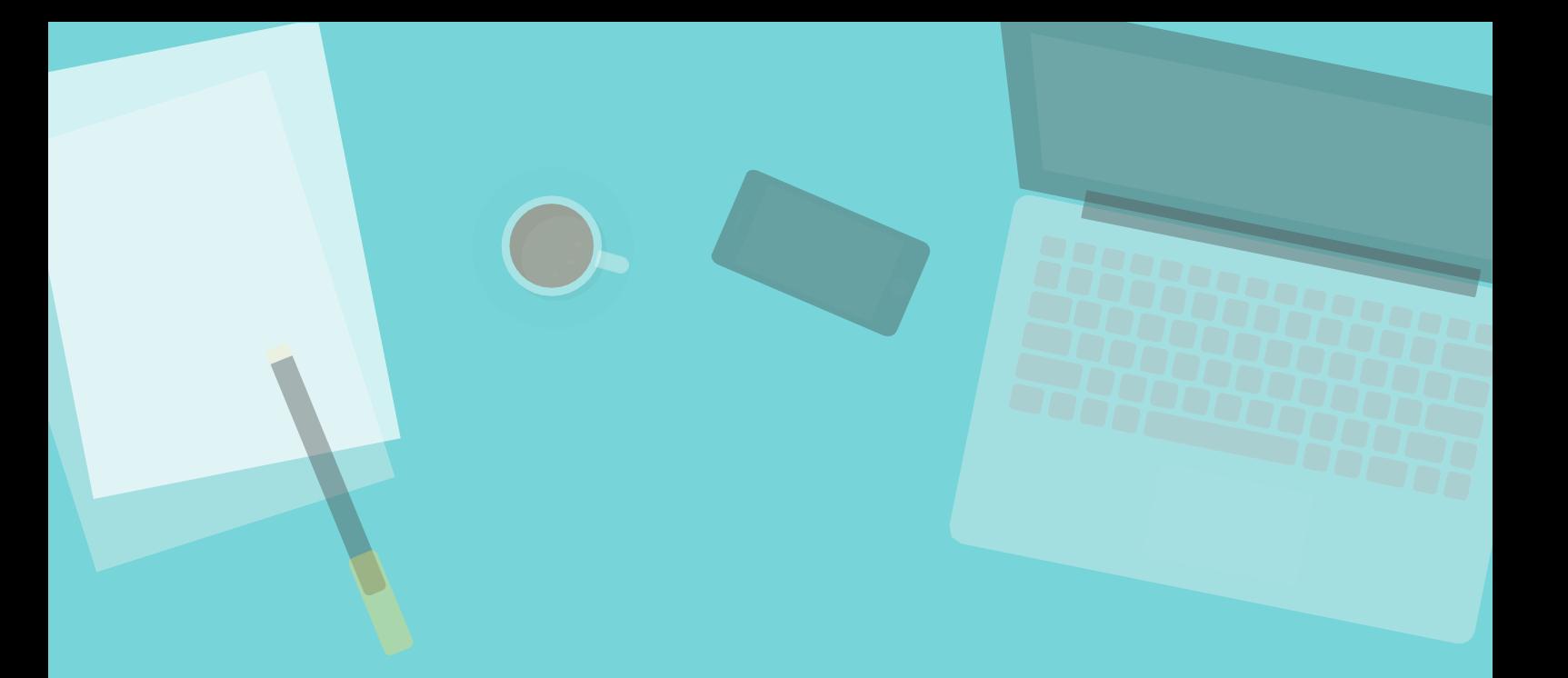

#### SERVIÇO NACIONAL DE APRENDIZAGEM INDUSTRIAL DEPARTAMENTO REGIONAL DA BAHIA

Rodrigo Vasconcelos Alves Diretor Regional

Patrícia Pereira de Abreu Evangelista Gerente Executiva de Educação

#### **Equipe Técnica e Educacional**

Fernanda Mikulski Guedes Educação SGE / Tecnologias Educacionais

Robson da Silva Santos Demetrio Lima Maia TI Suporte e infraestrutura / TI SGE COMO UTILIZAR AS FERRRAMENTAS GOOGLE FOR EDUCATION GUIA PRÁTICO PARA INSTRUTORES

# S U M Á R I O

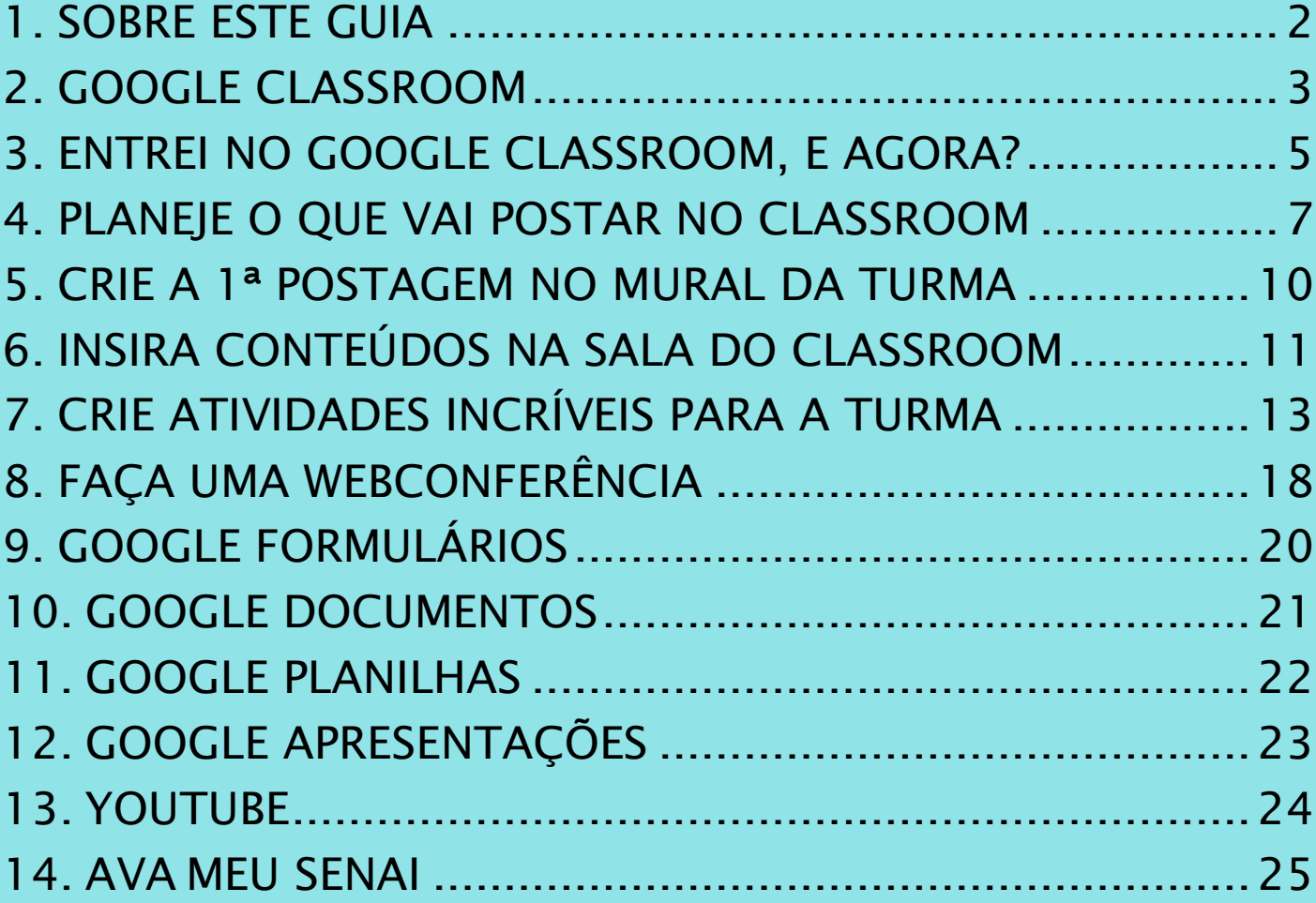

# <span id="page-3-0"></span>1. SOBRE ESTE GUIA

### QUAIS OBJETIVOS E PARA QUEM ELE FOI FEITO?

Desde 2018, o Departamento Nacional do SENAI vem implantando de forma sistematizada as ferramentas Google For Education nas escolas do SENAI, a partir da adesão dos Departamentos Regionais, e disponibilizou o ambiente digital "Meu SENAI" (meusenai.senai.br) para apoiar instrutores(as) e estudantes nos processos de ensino e aprendizagem.

Esse guia tem como objetivo orientar a intensificação do uso dessas ferramentas online pelos(as) instrutores(as) do SENAI Bahia, tendo em vista o momento de isolamento social que estamos vivendo para prevenção da disseminação do novo coronavírus (Covid-19).

A utilização de ferramentas online permite que as atividades pedagógicas sejam continuadas, de forma remota, junto aos nossos alunos, reduzindo assim o impacto que o período de suspensão das aulas presenciais podem causar para a comunidade escolar. Esse guia é para você que já vem adotando ferramentastecnológicas em seu ensino. É para você que ainda não utiliza o *Google Classroom* e precisa agora transformar-se em um docente digital e é também para você que já utiliza a plataforma e deseja se aperfeiçoar um pouco mais.

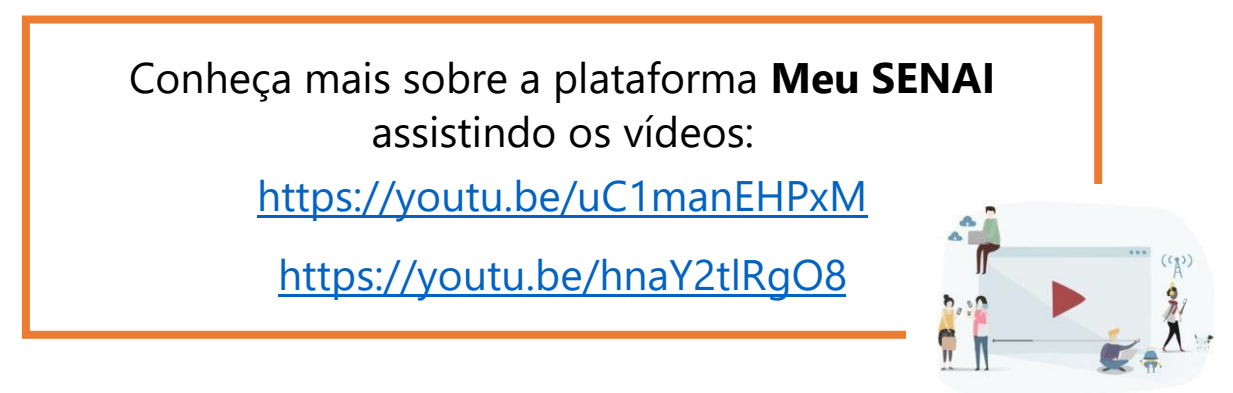

Educação Digital: O que antes já era uma realidade, agora é necessidade.

□

Ð

# <span id="page-4-0"></span>2. GOOGLE CLASSROOM

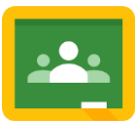

Ð

SALA DE AULA VIRTUAL ONDE INSTRUTOR(A) E ESTUDANTES PODEM SE ENCONTRAR

O *Google Classroom*, também conhecido como Google Sala de Aula, permite que qualquer educador crie uma sala de aula virtual para sua turma de forma prática e rápida, com o menor esforço possível, graças a sua simplicidade e conversa facilmente com muitas outras ferramentas da Google. Isso significa dizer que além das funcionalidades do próprio *Classroom*, instrutores e alunos desfrutarão de todos os benefícios disponíveis na suíte de aplicativos Google for Education como, por exemplo, as ferramentas de elaboração de documentos de texto, estruturação de planilhas eletrônicas e criação de slides eletrônicos, sem falar da ferramenta de armazenamento de documentos na nuvem.

#### Quais atividades posso realizar?

- Postar documentos, vídeos e textos;
- Propor atividades para a turma;
- Dar devolutiva aos alunos sobre as atividades propostas.

#### Onde eu encontro essa ferramenta?

Acessando sua conta SENAI Google essa ferramenta estará disponível já na página inicial:

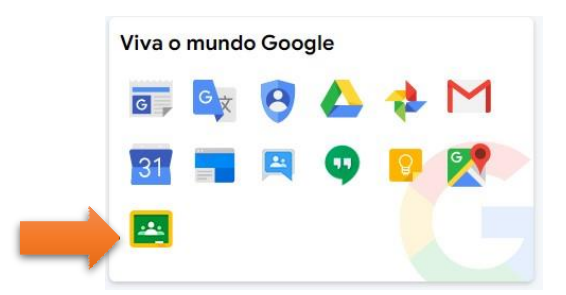

#### Onde posso aprender mais sobre essa ferramenta?

Acesse <https://ava-meusenai.senai.br/> e realize o curso autoinstrucional "Sala de Aula Virtual".

г⊦

#### O *Classroom* permite vários benefícios, dentre quais destacamos:

- As turmas cadastradas no SGE (TOTVS) têm a criação de turmas virtuais no Classroom automatizadas.
- Você pode compartilhar Situações de Aprendizagem do Mundo SENAI Docente no Classroom.
- A sala de aula virtual permite que o instrutor crie de forma rápida inúmeras atividades para os alunos realizarem. Cada uma dessas atividades podem ser configuradas com uma pontuação e ao passo em que o aluno vai respondendo, automaticamente, sua nota final vai sendo somada e exibida num painel;
- As atividades criadas na sala virtual de uma turma, podem ser reutilizadas nas salas de outras turmas. Através do recurso "Reutilizar Postagem" o instrutor pode reutilizar conteúdos e exercícios criados para turmas passadas e com isso otimizar bastante o seu tempo.
- A sala de aula virtual serve também como um repositório de conteúdos digitais. O instrutor pode publicar conteúdos que ele utiliza na sala de aula, como, por exemplo, slides eletrônicos, textos de apoio, normas, legislações, fotos e vídeos aulas. Podem ser publicados também conteúdos complementares como videos disponíveis no Youtube, infográficos, artigos científicos e outras muitas publicações.
- Por meio do Mural da turma, os instrutores podem publicar diversas comunicações para a turma. Se desejar, ele pode permitir que os alunos façam comentários nas publicações como uma forma de respondê-las.
- Os alunos podem ter um panorama de suas atividades e notas, bem como receber feedback's dos instrutores diretamente na plataforma.

Considerando tudo que te contamos até aqui, fica evidente que o *Google Classroom* é a melhor ferramenta para que o processo ensino-aprendizagem ganhe a sua versão digital mais prática e completa.

⋻

O

# <span id="page-6-0"></span>3.ENTREI NO GOOGLE CLASSROOM, E AGORA? PRIMEIRO CONHEÇA OS RECURSOS, DEPOIS DECIDA COMO QUER USAR

Ao entrar no *Google Classroom* pela primeira vez você deve fazer duas coisas:

- 1. EXPLORAR: Percorra todo o ambiente e se familiarize com as funcionalidades. Procure entender como cada uma delas funcionae anote ideias de como você poderia utilizar em suas turmas.
- 2. EXPERIMENTAR: Faça testes e tenha uma visão de como a plataforma se comporta na prática. Ao experimentar, você passa a ter uma opiniãomais pessoal sobre a aplicação das ferramentas e isso fará você ter novas ideias de uso ou até mesmo abandonar as ideias que teve no passo anterior.

A tela inicial da plataforma mostra as salas de aula virtuais que você participa, seja como instrutor ou aluno. Essas salas são criadas de forma automática, de acordo com as turmas abertas no *Sistema de Gestão Escolar – SGE (TOTVS)*.

Por padrão é criada automaticamente:

- Uma sala de aula virtual por turma, quando se tratar de cursos nas modalidades de iniciação, qualificação ou aperfeiçoamento profissional.
- Uma sala de aula virtual para cada unidade curricular do curso, quando se tratar de cursos nas modalidades Aprendizagem Industrial ou Habilitação Técnica de Nível Médio.

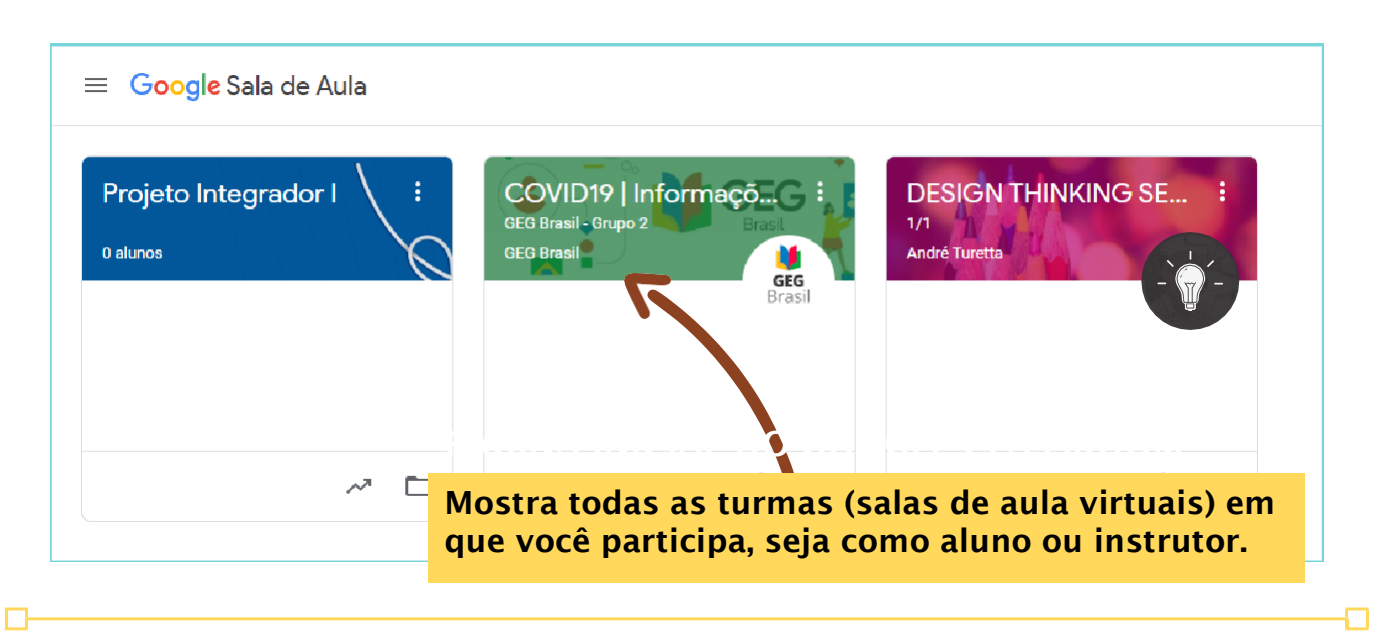

A página inicial de uma sala de aula virtual é muito simples e intuitiva. Ela mostra quatro guias essenciais: MURAL, ATIVIDADES, PESSOAS e NOTAS.

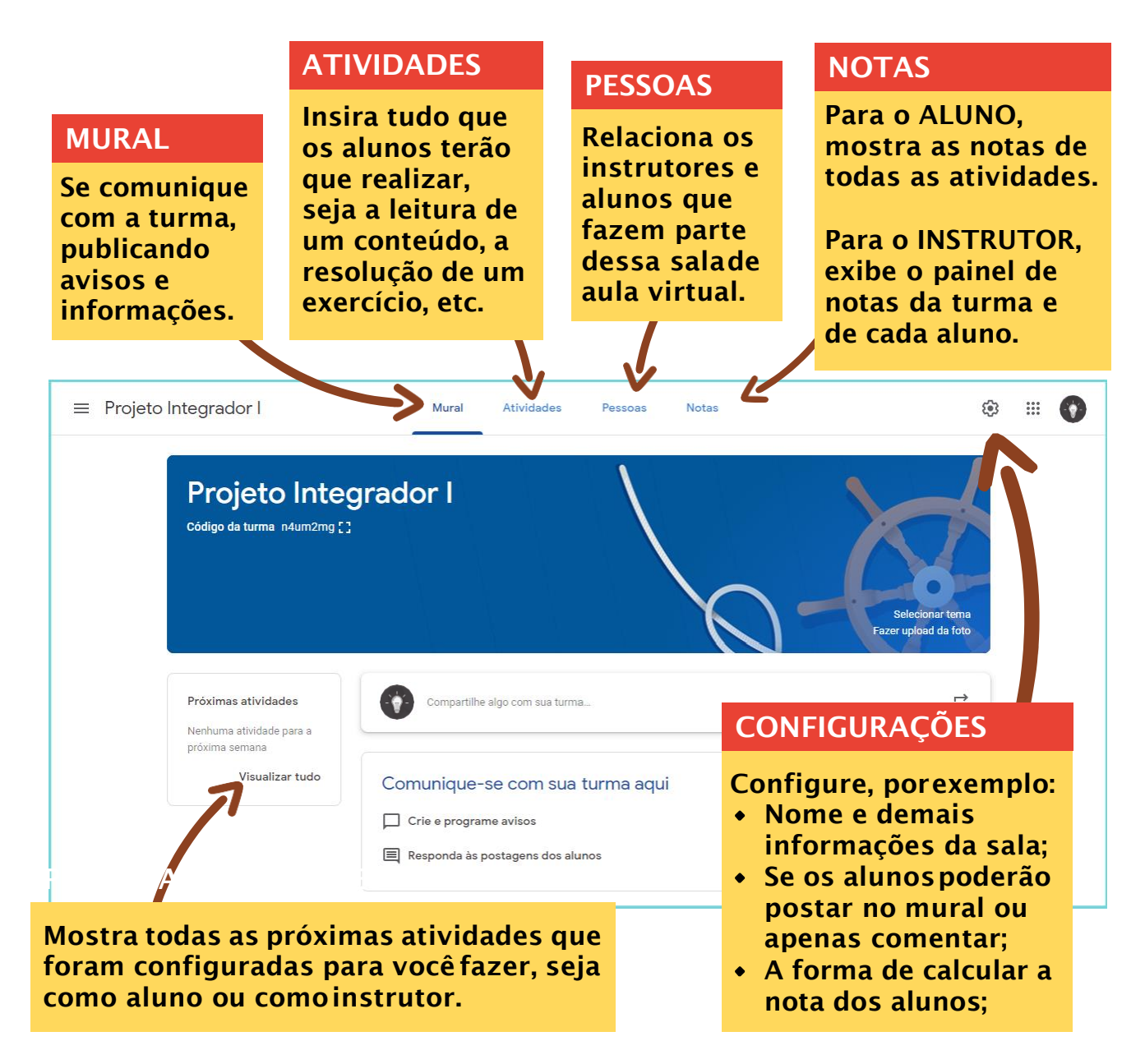

Na tela inicial é possível ver ainda um resumo das próximas atividades a expirar, ou seja as atividades que estão com data próxima para conclusão.

$$
\overline{\phantom{0}}
$$

 $\Box$ 

Đ

# <span id="page-8-0"></span>4.PLANEJE O QUE VAI POSTAR NO CLASSROOM OU MELHOR, OFEREÇA NO CLASSROOM TUDO QUE PLANEJOU PARA SUAS AULAS

Depois de conhecer o *Classroom* é chegada a hora de configurar sua sala de aula virtual. Para isso é necessário ter em mãos o seu plano de aula.

#### MAS O QUE MEU PLANO DE AULA TEM A VER COM A SALA VIRTUAL?

A resposta para essa pergunta é: TUDO. Pois a sala de aula virtual deve:

- Ser um espelho da sala de aula física da turma, ou melhor dizendo, deve refletir o que, normalmente, ocorre presencialmente na turma. Materiais como, por exemplo, slides, vídeos,textos e exercícios utilizados nas aulas devem estar disponíveis para o aluno dentro da sala de aula virtual;
- Ser um ambiente de complementação da aprendizagem do aluno, ou seja, deve ser um local virtual destinado à postagens de materiais e atividades complementares às que são aplicados nas aulas.

Por esses motivos, pegue o seu plano de aula e siga os seguintes passos:

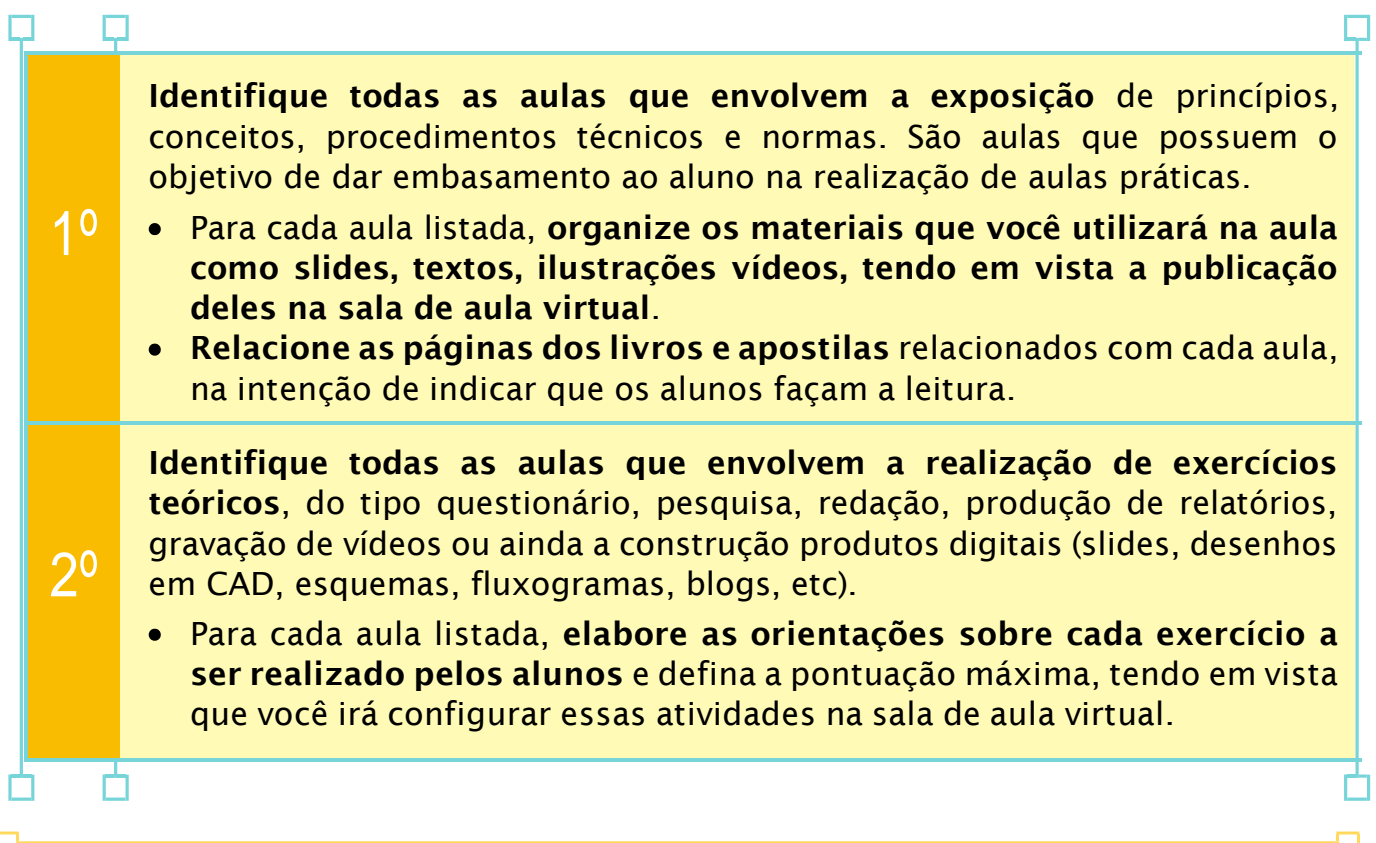

É importante ressaltar o impacto que a realização de atividades e de resolução de exercícios exercem na aprendizagem de um aluno:

Quando realiza atividades ou resolve exercícios, o aluno encontra uma oportunidade de revisar o que foi abordado na aula. Alguns autores até defendem que a verdadeira aprendizagem do aluno ocorre não no momento em que ele assiste a uma aula e sim nas horas de estudo realizado antes ou depois da aula. Daí a importância de prever e incentivar que o aluno realize leituras prévias sobre o conteúdo da aula que vai assistir e que faça revisões e resolva exercícios após a aula que assistiu.

Se você perceber que há poucas atividades e exercícios previstos em seu plano de aula, aproveite para revisá-lo, complementando-o.

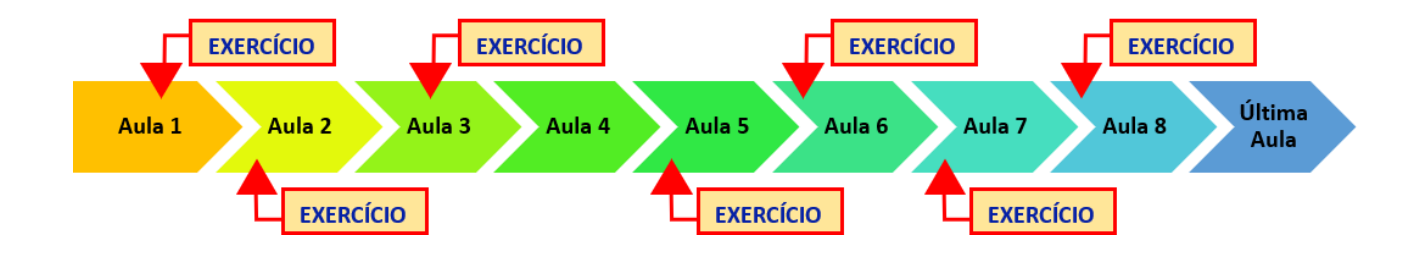

Depois que você analisou seu plano de aula, identificou e ordenou os conteúdos e atividades que vai inserir na plataforma, você precisa:

- 3. Publicar por tópicos todos os conteúdos na sala de aula virtual;
- 4. Configurar todas as atividades que serão realizadas pelos alunos e configurar a pontuação para cada umadelas;
- 5. Planejar a realização de web-aulas, sejam estas pré-gravadas ou realizadas ao-vivo. Para cada web-aula:
	- a. Defina uma pauta objetiva;
	- b. Prepare bem os slides, incluindo não só conceitos e princípios, mas também dúvidas frequentes para responder durante a web-aula.
	- c.Defina o cronograma de web-aulas para divulgar na sala de aula virtual;
- 6. Preparar a sua primeira postagem no mural. Trata-se de uma postagem de boas-vindas aos alunos com o intuito de acolhê-los e incentivá-los no uso da sala de aula virtual. Lembre-se que você tem um importante papel no constante encorajamento de seus alunos.

 $\Box$ 

 $\Gamma$ 

Ð

⊡

# <span id="page-10-0"></span>5.CRIE A 1ª POSTAGEM NO MURAL DA TURMA E DÊ AOS SEUS ALUNOS UMA MOTIVADORA MENSAGEM DE BOAS -VINDAS

Para dar início aos trabalhos na turma, é importante que você se apresente aos alunos, com o objetivo de acolhê-los e destacar a importância que a sala de aula virtual tem para o aprendizado deles.

Faça isso publicando no mural da sala de aula virtual. Ao publicar no mural, os alunos poderão interagir nas postagens por meio de comentários, semelhante ao que ocorre em uma rede social.

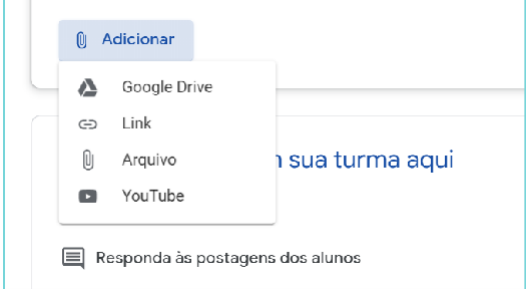

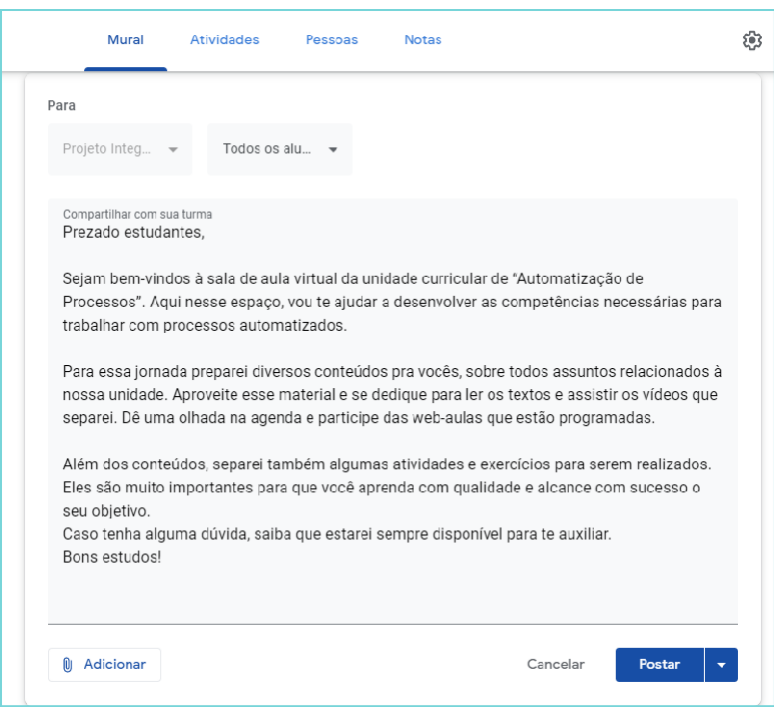

Ao fazer uma postagem, você ainda pode complementá-la anexando:

- Um arquivo publicado no Google Drive;
- Um site da internet, por meio de links;
- Um documento para o aluno fazerdownload;
- Um vídeo publicado no Youtube;

Um dos pontos positivos da sala de aula virtual é que você pode publicar uma postagem assim que acabar de escrevê-la ou então programá-la para que ela seja publicada automaticamente em determinado dia e horário.

Um dica: Programe para publicar uma postagem toda vez que você for iniciar um novo conteúdo de acordo com seu planode aula.

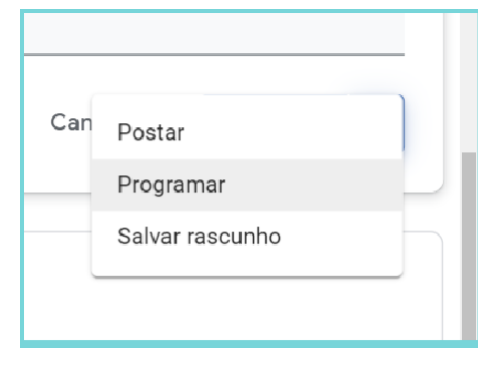

 $\Box^-$ 

Ð

л

# <span id="page-11-0"></span>6.INSIRA CONTEÚDOS NA SALA DO CLASSROOM E OFEREÇA MATERIAIS INTERESSANTES PARA OS ALUNOS ESTUDAREM TODO DIA

Entende-se por conteúdos o conjunto de materiais digitais que você oferecerá para que o aluno possa estudar. Eles são classificados em:

- *Conteúdos essenciais: os que estão diretamente relacionados à aula e são necessários ao prosseguimento dos estudos;*
- *Conteúdos complementares: os que levam os alunos a se aprofundar nos temas e que geralmente são consumidos depois dos conteúdos essenciais.*

Os conteúdos são inseridos na sala de aula virtual na guia "ATIVIDADES",pormeio do botão "CRIAR".

No botão CRIAR, vamos utilizar as opções "Tópico" e "Material".

A opção Tópico refere-se criação de seções para fazer a organização das atividades de sua sala de aula.

Com TÓPICOS é possível criar uma estrutura de capítulos para que os conteúdos fiquem melhor organizados.

Você pode criar os tópicos por temas ou por aulas. Para tomar essa decisão, é importante que você leve em consideração o seu plano de aula.

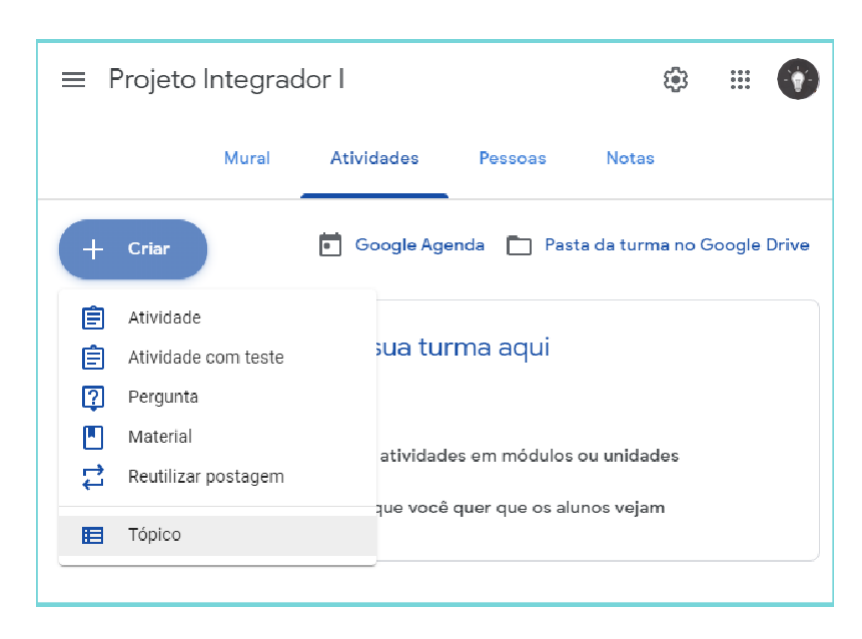

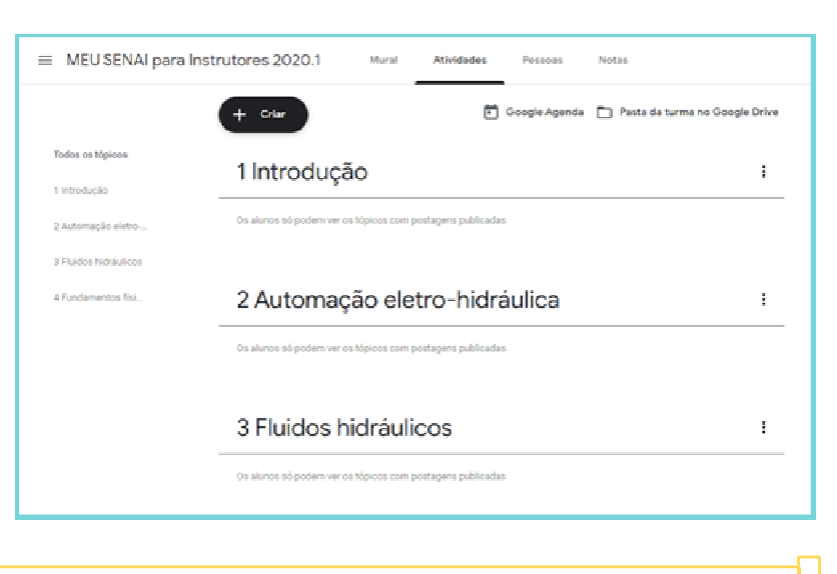

□

É por meio da opção MATERIAL que você irá inserir os conteúdos.

- 1. Identifique o conteúdo postado por meio de um título;
- 2. Na descrição explique, por exemplo, o que o aluno irá aprender com esse conteúdo;
- 3. Adicione um anexo com o conteúdo a ser consumido pelo aluno.

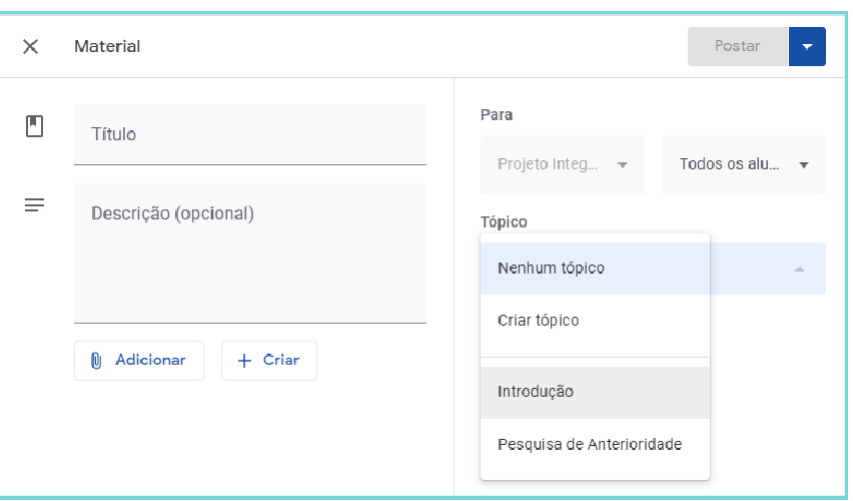

Quando você estiver criando os conteúdos na opção "Material", você pode definir em que tópico esse conteúdo será publicado.

A seguir vou te mostrar um exemplo de como ficará a sua sala de aula virtual com os conteúdos criados e organizados em tópicos.

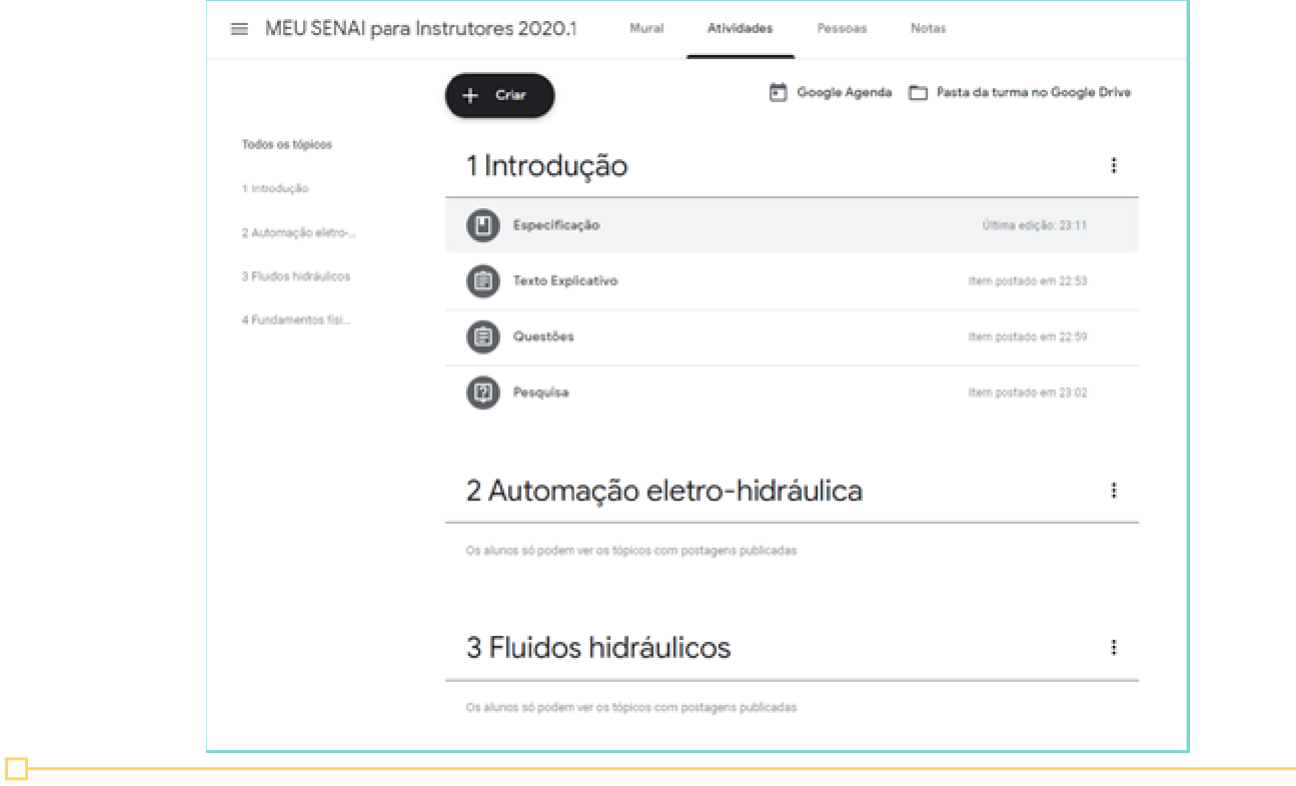

 $\Box$ 

# <span id="page-13-0"></span>7.CRIE ATIVIDADES INCRÍVEIS PARA A TURMA E OFEREÇA A MELHOR EXPERIÊNCIA DE APRENDIZAGEM QUE SEU ALUNO JÁ TEVE

Para criar atividades há três ferramentas diferentes: ATIVIDADE (ou TAREFA), ATIVIDADE COM TESTE (ou TAREFA COM PERGUNTA) e PERGUNTA;

# CRIE ATIVIDADE OU TAREFA

Nessa opção você criará atividades que devem ser realizadas pelos alunos, usando a lógica de produção de material e entrega para correção.

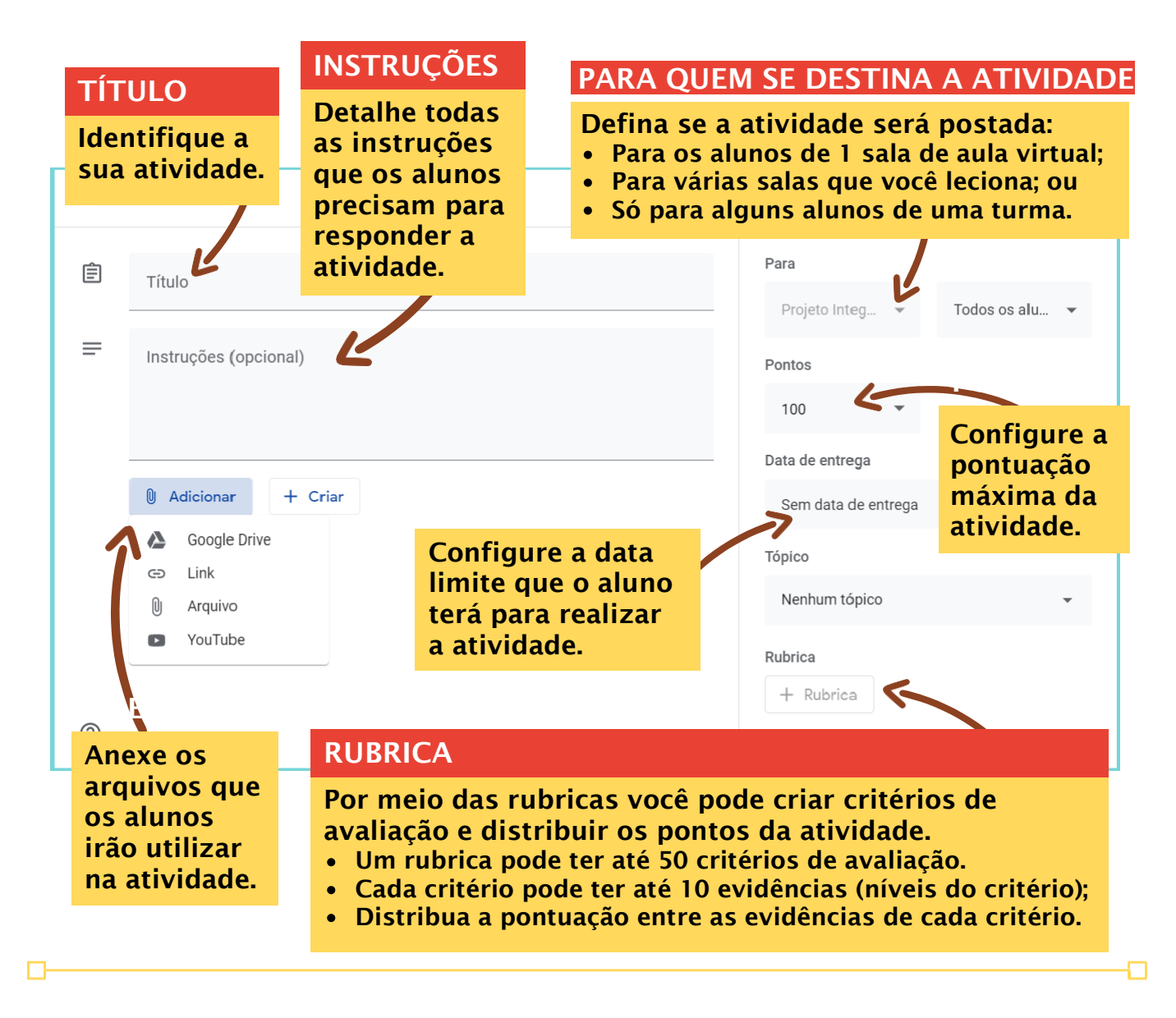

л

Depois de criar a atividade, você poderá acompanhar quantos alunos já responderam e proceder com as correções.

Para inspirá-lo, segue abaixo algumas ideias de atividades que podem ser criadas por você com a ferramenta ATIVIDADE ou TAREFA:

#### 1. RELATÓRIOS:

- a.Relatórios técnicos com diagnóstico de processos ou máquinas;
- b.Relatório de consultoria;
- c.Relatórios de pesquisa aplicada;
- d.Relatório com revisão bibliográfica;

#### 2. PLANILHAS:

- a.Com levantamento de custos de produção;
- b.Com gráficos comparativos;

#### 3. APRESENTAÇÕES MULTIMÍDIAS:

- a.Slides com resultados de pesquisas;
- b.Slides apresentando um produto ou processo, novo ou melhorado;
- c.Slides de uma palestra ou exposição de um tema;
- d.Slides com resultados de uma situação de aprendizagem;
- e.Slides com resultados de um projeto;

#### 4. DESENHOS:

- a. Fluxogramas de processo;
- b. Diagramasouilustrações;

Lembre-se que a riqueza do processo de aprendizagem mora nas atividades que você proporciona ao aluno. Quanto mais atividades significativas você propor para seus alunos, mais chances eles terão de aprender.

Пł

Ð

# CRIE ATIVIDADE COM TESTE OU TAREFA COM PERGUNTA

A opção ATIVIDADE COM TESTE é semelhante à ATIVIDADE. A diferença é que na opção ATIVIDADE COM TESTE o Classroom já integra um formulário em versão adaptada que permite configurar uma pontuação para as perguntas.

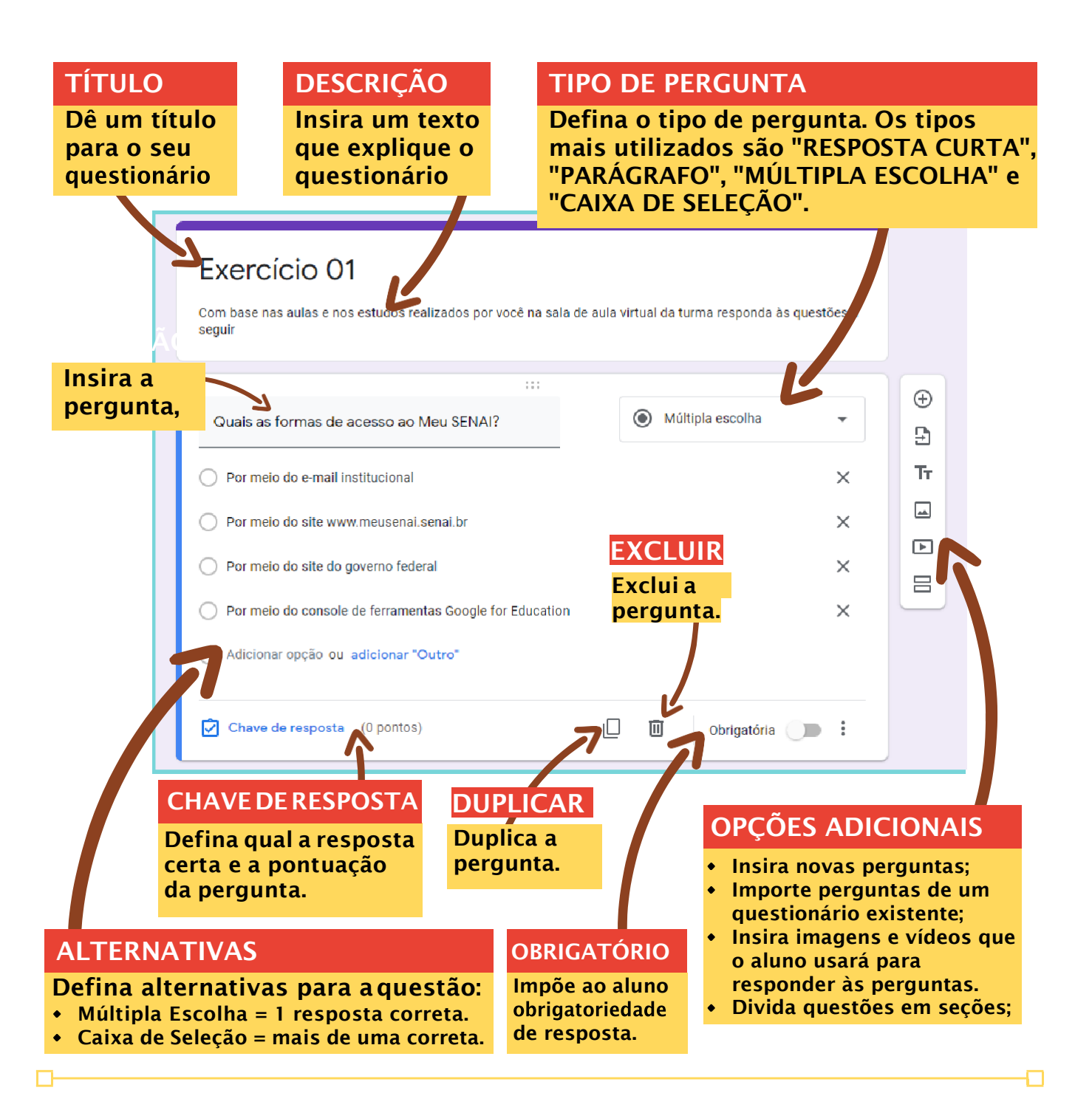

гT

Na opção "CHAVE DE RESPOSTA" você irá definir quais das alternativas é a correta, configurar a pontuação da questão e os textos de feedback ao aluno.

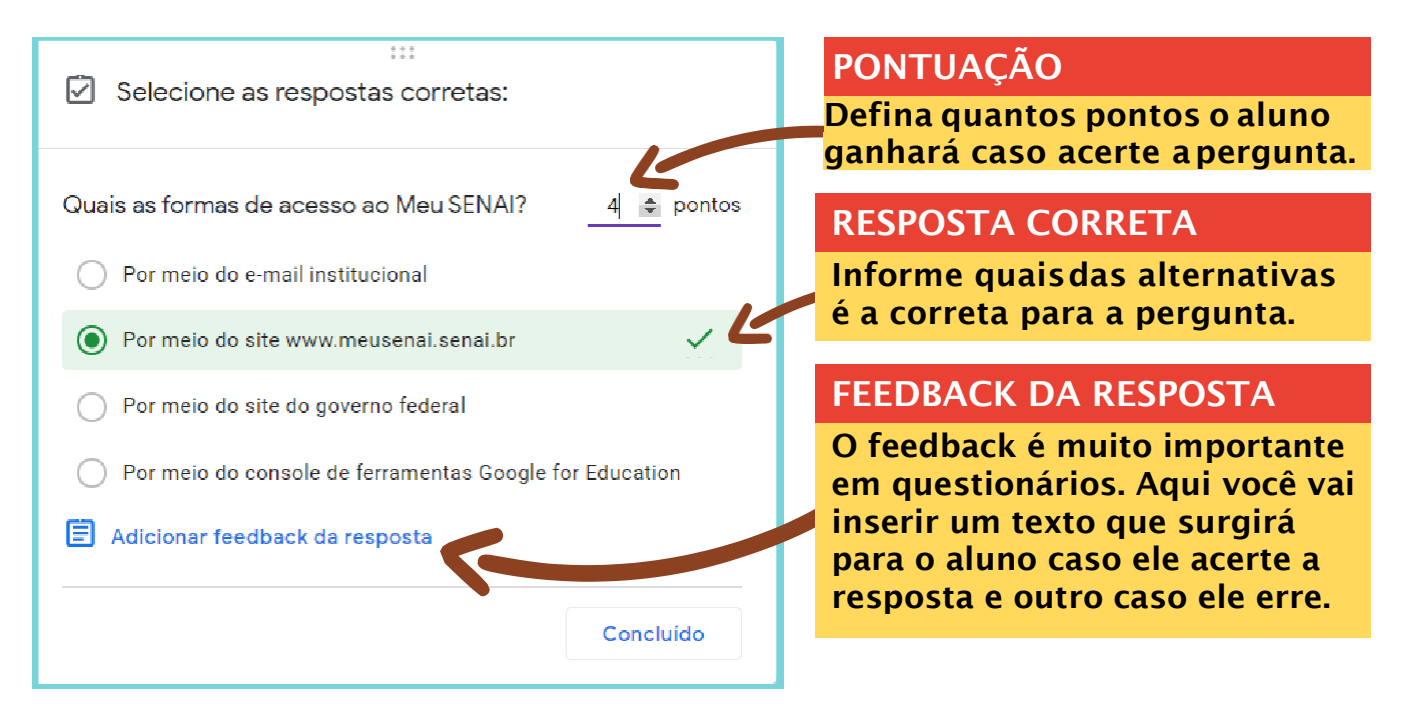

Os feedbacks são essenciais para que o aluno aprenda. Ao propor atividades,você assume também um compromisso de dar uma devolutiva sobre os erros e acertos de seus alunos, e isso não implica em dizer apenas o total de pontos de cada um ou somente sinalizar quais questões cada um acertou e errou.

É fundamental que em um questionário, por exemplo, o aluno receba uma explicação do porquê ele acertou cada pergunta ou então do porquê que ele não acertou.

No Classroom você consegue configurar essas explicações por meio de um "FEEDBACK DA RESPOSTA", inserindo duas explicações: umaserá exibida caso o aluno acerte a resposta e outra explicação que será exibida caso o aluno marque uma resposta errada.

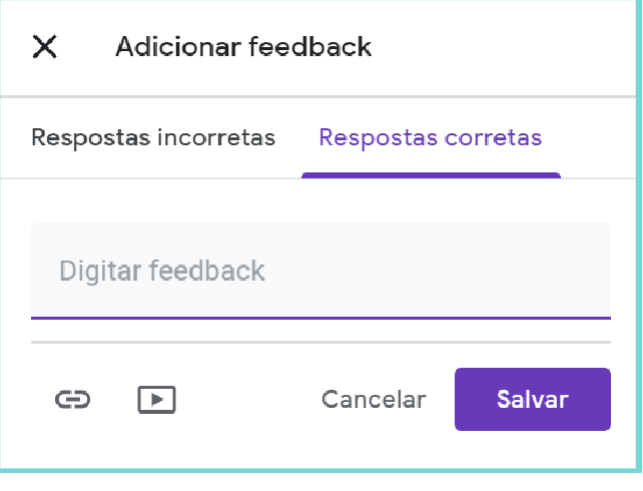

# CRIE PERGUNTA

Essa é a mais simples das ferramentas, embora isso não signifique que ela seja a ferramenta menos importante. Através da PERGUNTA você vai movimentar bastante a sua sala de aula virtual, e dinamicidade é tudo que você precisa para motivar sua turma.

Faça perguntas inspiradoras que levem seus alunos a estudar os conteúdos abordados nas aulas que eles tiveram ou nas que ainda irão ter. Uma dica é criar no mínimo uma pergunta para cada novo assunto ou tema que for a abordar ou então ao fim de cada aula realizada.

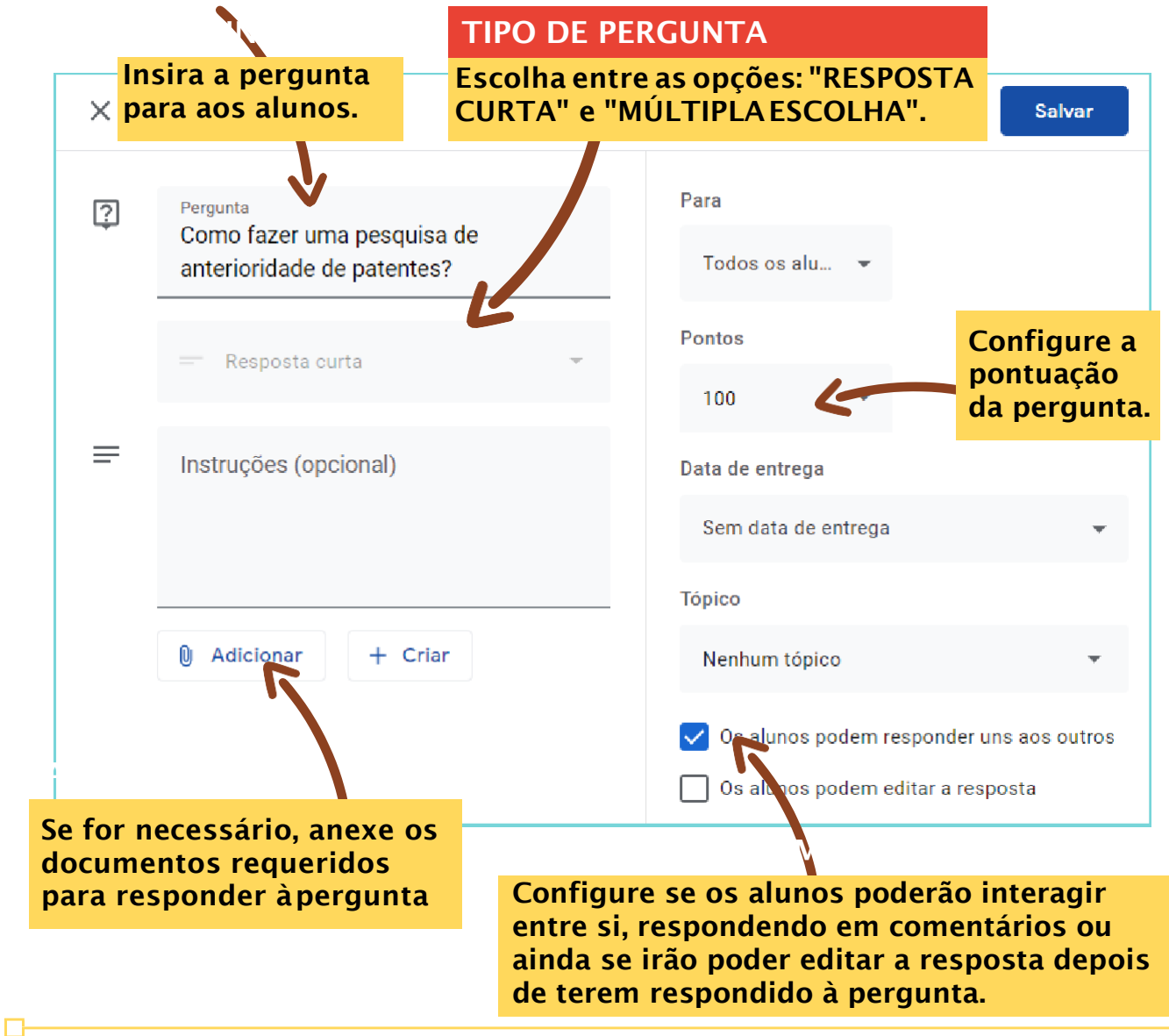

```
8. FAÇA UMA WEBCONFERÊNCIA
```
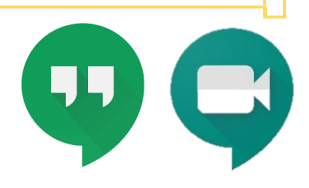

#### REUNIÕES VIRTUAIS REALIZADAS POR MEIO DA INTERNET

São cada vez mais importantes no ensino online, uma vez que possibilitam:

- A interação ao vivo entre instrutores e alunos;
- Uma web-aula, vista como um momento para exposição de temas, próximo do que acontece em uma aula expositiva presencial;

Para realizar uma webconferência você deve definir previamente a data e a hora, para que os alunos se programem para participar, e depois configurar a conferência na agenda da turma.

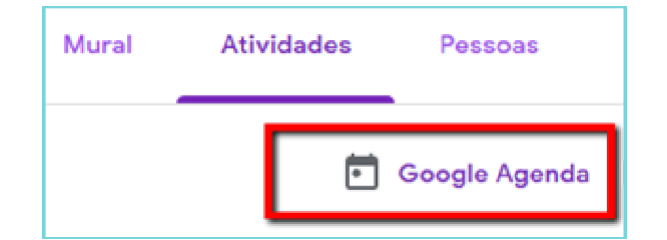

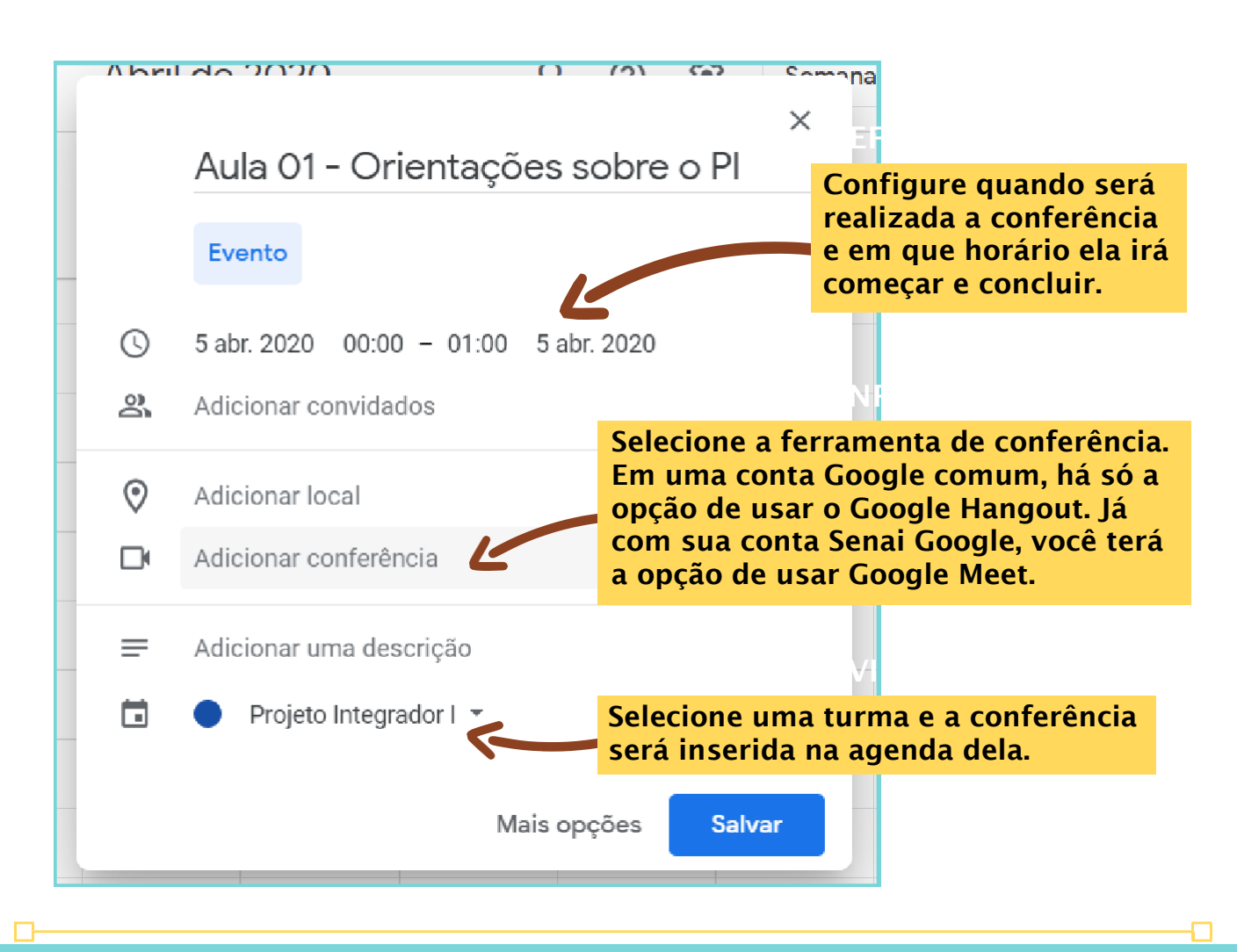

<span id="page-18-0"></span> $\Box$ 

m.

Ao clicar em MAIS OPÇÕES você será levado a mais algumas possibilidades de configurações. Aproveite e insira os convidados que deverão participar da webconferência.

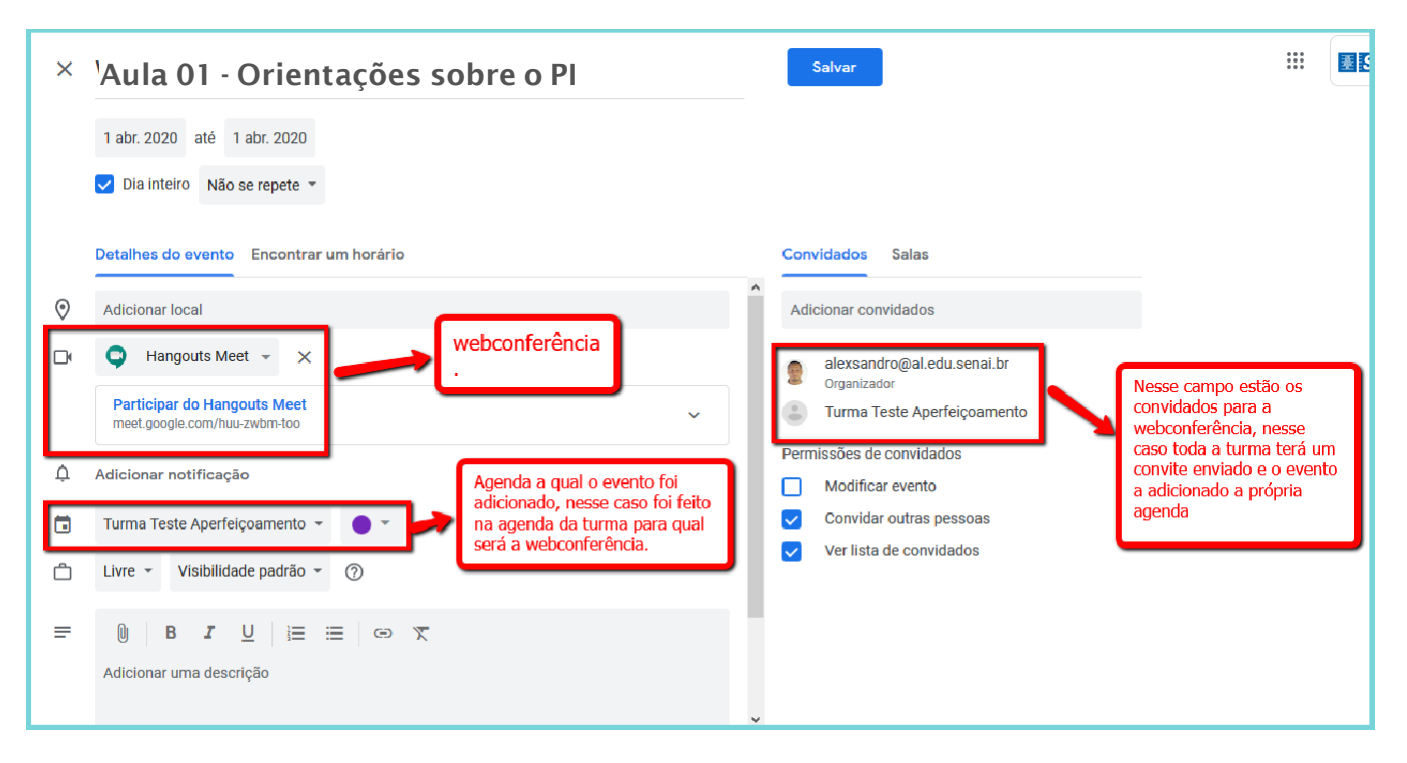

Uma webconferência de sucesso possui algumas características:

- Pauta bem definida e elaborada com antecedência;
- Compromisso com os horários de início e término;
- Exposições claras e objetivas;

Para te auxiliar, recomendo que prepare uma apresentação multimídia para ser usada durante a webconferência:

- Use slides com mais ilustrações e menos textos;
- Quando usar textos, dê preferência à tópicos concisos;
- Prepare de um a dois slides para cada tópico da pauta;
- Disponibilize os slides para os participantes, pois os que tiverem baixa conexão de internet poderão ter dificuldade de visualizá-la na transmissão.

⋻

Đ

п

# <span id="page-20-0"></span>9. GOOGLE FORMULÁRIOS FERRAMENTA DE CRIAÇÃO E ENVIO DE FORMULÁRIOS ELETRÔNICOS

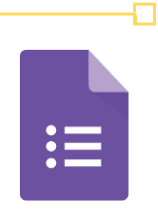

#### Quais atividades posso realizar?

- Quizz;
- Teste com perguntas objetivas e dissertativas;
- Pesquisa de opinião;
- Pesquisa de satisfação;
- Votações;
- Inscrições em eventos.

#### Onde eu encontro essa ferramenta?

Acessando sua conta SENAI Google essa ferramenta estará disponível já na página inicial:

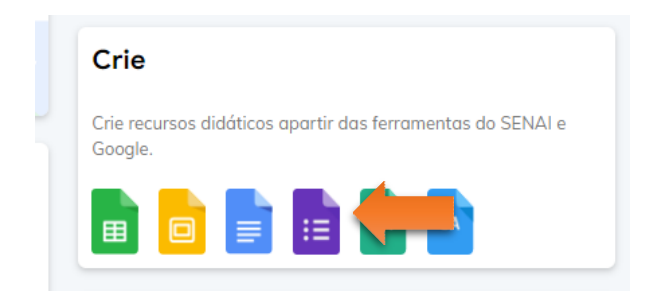

Onde posso aprender mais sobre essa ferramenta?

Acesse <https://ava-meusenai.senai.br/> e realize o curso autoinstrucional "Editor de Formulários em Nuvem".

n.

ח

в

# <span id="page-21-0"></span>10.GOOGLE DOCUMENTOS FERRAMENTA DE CRIAÇÃO E EDIÇÃO DE TEXTO *ONLINE*.

#### Quais atividades posso realizar?

 $\Box$ 

- Construção colaborativa e simultânea de texto;
- Fazer digitação de documentos com o comando de voz.;
- Fornecer feedback aos textos produzidos pelos alunos com o recurso de comentários.

#### Onde eu encontro essa ferramenta?

Acessando sua conta SENAI Google essa ferramenta estará disponível já na página inicial:

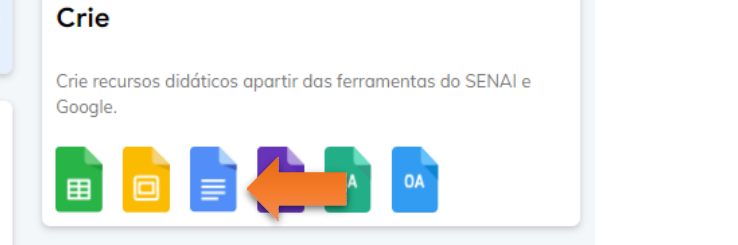

Onde posso aprender mais sobre essa ferramenta?

Acesse <https://ava-meusenai.senai.br/> e realize o curso autoinstrucional "Editor de Documentos em Nuvem".

Ð

# <span id="page-22-0"></span>11.GOOGLE PLANILHAS FERRAMENTA DE CRIAÇÃO E EDIÇÃO DE PLANILHAS E GRÁFICOS *ONLINE*.

#### Quais atividades posso realizar?

- Construção colaborativa e simultânea de planilhas;
- Construção colaborativa e simultânea de gráficos.

#### Onde eu encontro essa ferramenta?

Acessando sua conta SENAI Google essa ferramenta estará disponível já na página inicial:

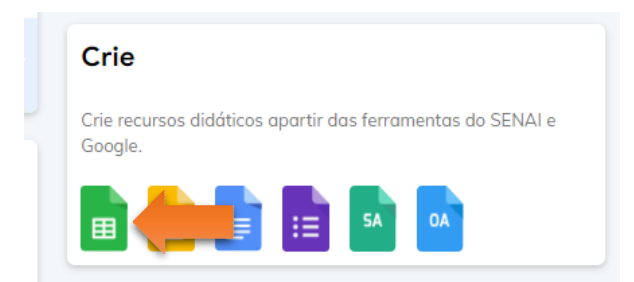

Onde posso aprender mais sobre essa ferramenta?

Acesse <https://ava-meusenai.senai.br/> e realize o curso autoinstrucional "Editor de Planilhas em Nuvem".

Ð

口

# <span id="page-23-0"></span>12.GOOGLE APRESENTAÇÕES FERRAMENTA DE CRIAÇÃO E EDIÇÃO DE APRESENTAÇÕES *ONLINE*.

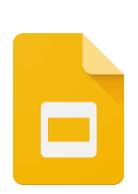

∩

#### Quais atividades posso realizar?

- Construção colaborativa e simultânea de apresentações;
- Fazer apresentações durante uma vídeo chamada;
- Interagir com o público utilizando o recurso "ferramentas do público".

#### Onde eu encontro essa ferramenta?

Acessando sua conta SENAI Google essa ferramenta estará disponível já na página inicial:

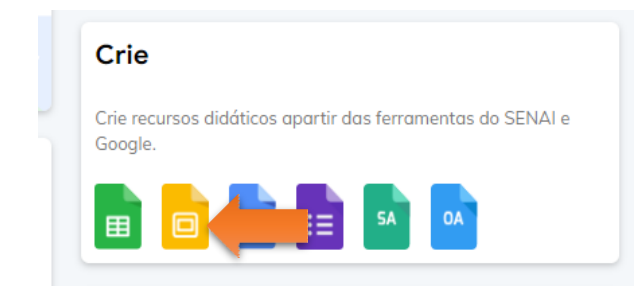

Onde posso aprender mais sobre essa ferramenta?

Acesse <https://ava-meusenai.senai.br/> e realize o curso

autoinstrucional "Editor de Apresentações em Nuvem".

D

л

# <span id="page-24-0"></span>13.YOUTUBE PLATAFORMA DE CRIAÇÃO E HOSPEDAGEM DE VÍDEOS

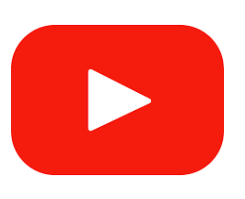

#### Quais atividades posso realizar?

- Gravar sua web aula, fazer upload no seu canal e compartilhar o link com seus alunos no Google Classroom ou em outros meios digitais;
- Criar playlists temáticas e compartilhar com os seus alunos;
- Solicitar que seus alunos criem vídeos para ser divulgado em um canal da turma, por exemplo.

#### Onde eu encontro essa ferramenta?

Acesse <https://www.youtube.com/> e faça o login com a sua conta SENAI Google.

Onde posso aprender mais sobre essa ferramenta?

Acesse <https://ava-meusenai.senai.br/> e realize o curso autoinstrucional "Plataforma de Streaming de Vídeo".

 $\Box$ 

<span id="page-25-0"></span> $\Gamma$ 

# 14.AVA MEU SENAI

CURSOS AUTOINSTRUCIONAIS SOBRE AS FERRAMENTAS GOOGLE FOR EDUCATION

- 1) Google Drive | Repositório Digital
- 2) Classroom | Sala de aula virtual
- 3) Google documentos | Editor de documentos em nuvem
- 4) Google Formulários | Editor de formulários em nuvem
- 5) Google Apresentações | Editor de apresentações em nuvem
- 6) Google Planilhas | Editor de formulários em nuvem
- 7) Google Hangout | Plataforma de Webconferência
- 8) Youtube | Plataforma de Streaming de Vídeo
- 9) Google Sites | Editor de Sites

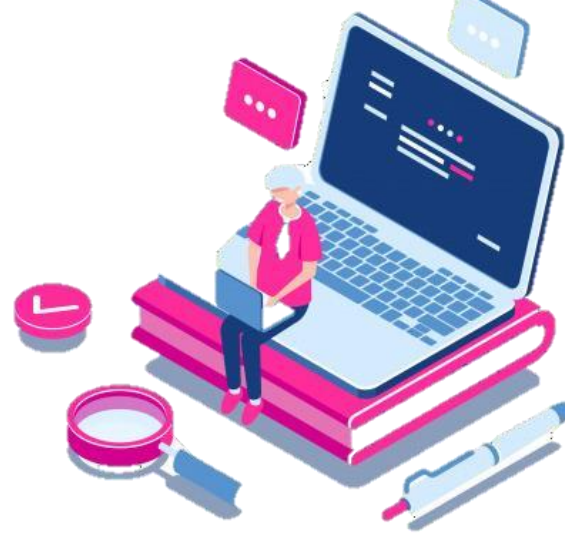

⊡

#### Ð

## Acesse pela plataforma Meu SENAI

**1)** Ao fazer o login no Meu SENAI (meusenai.senai.br) com a sua conta SENAI Google, já na pagina inicial aparecerá um box de redirecionamento ao AVA Meu SENAI:

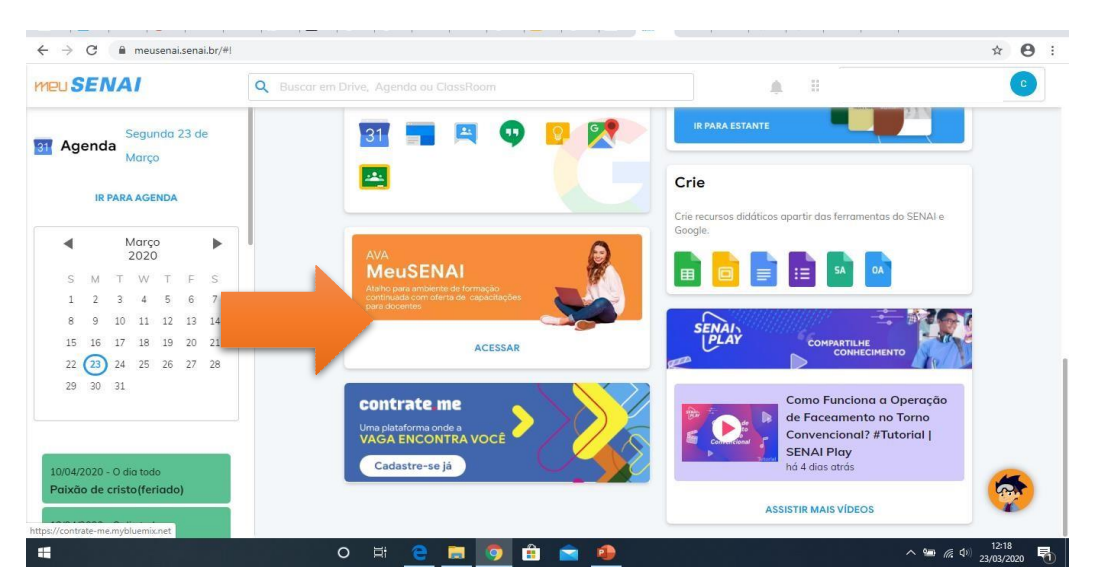

**2)** Ao clicar no box você será redirecionado para completar o cadastro no AVA:

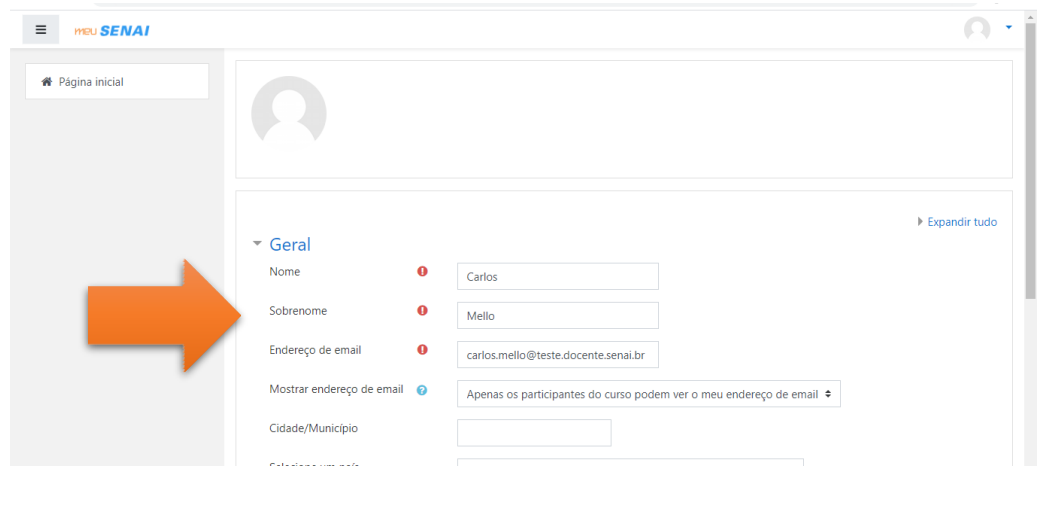

 $\Box$ 

 $\Box$ 

⊡

**3)** Quando aparecer essa tela, você deve clicar no box "página inicial":

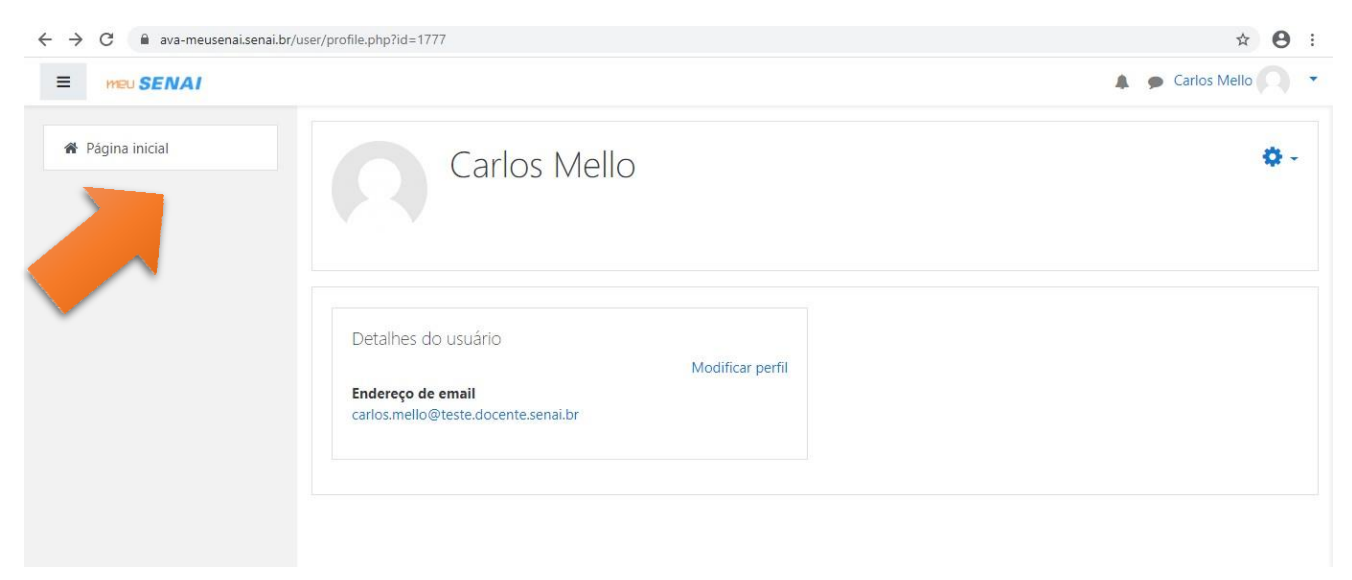

**4)** Você seráredirecionado para essa página onde os cursos disponíveis aparecerão, clique no curso desejado:

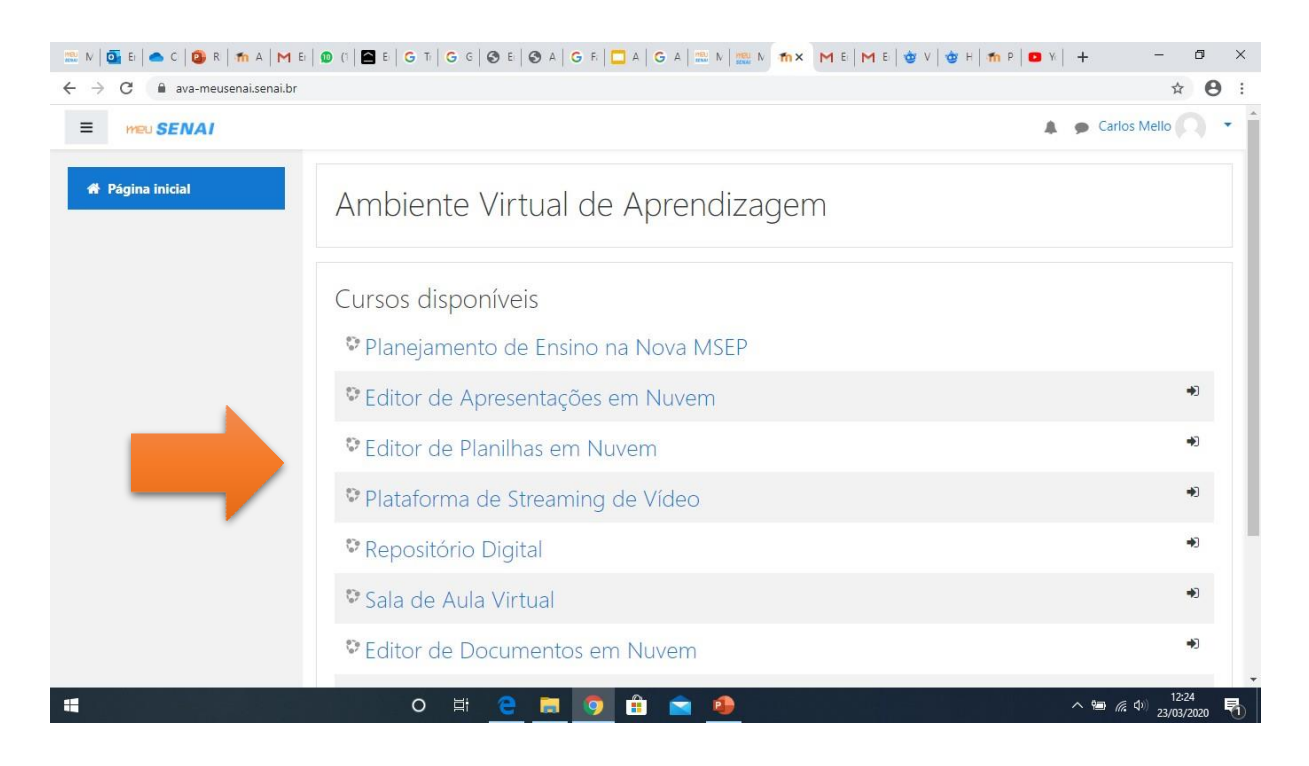

ਜ

#### COMO UTILIZAR ASFERRAMENTAS GOOGLE FOR EDUCATION GUIA PRÁTICO PARA INSTRUTORES

 $\Gamma$  , and the contract of the contract of the contract of the contract of the contract of the contract of the contract of the contract of the contract of the contract of the contract of the contract of the contract of th

#### **5)** Clique em "inscrever-me":

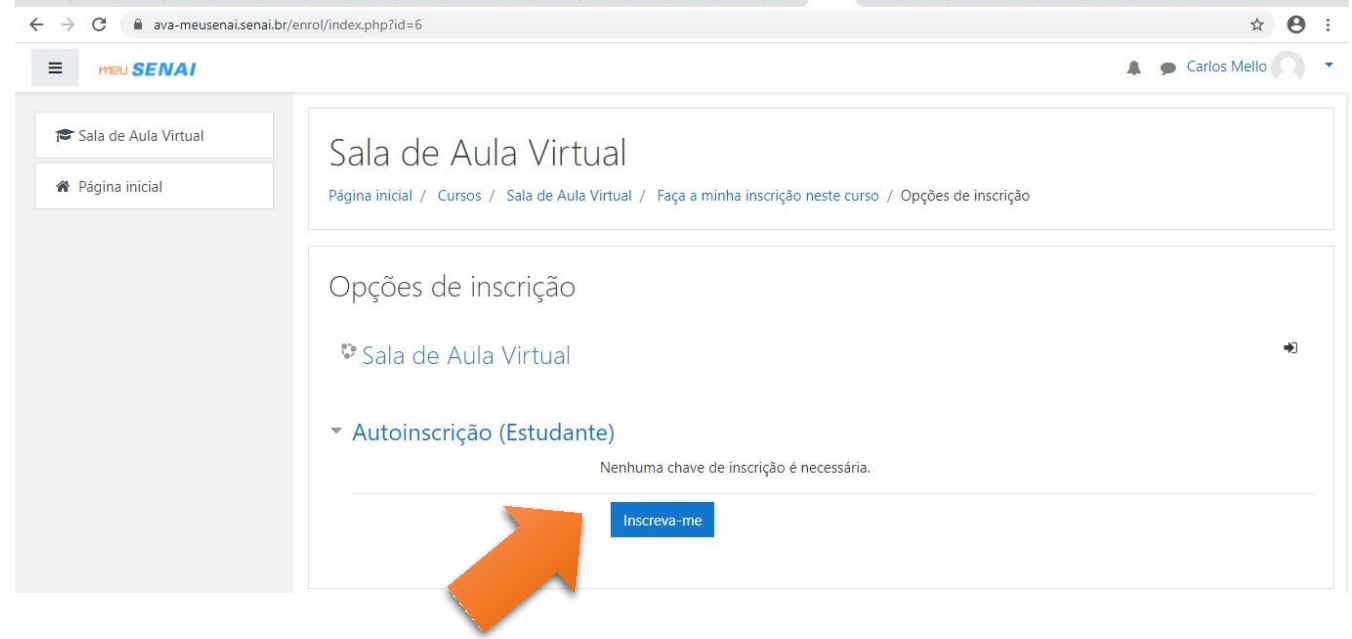

**6)** Clique no nome do curso, conforme indicado pela seta, que no exemplo é "Sala de aula

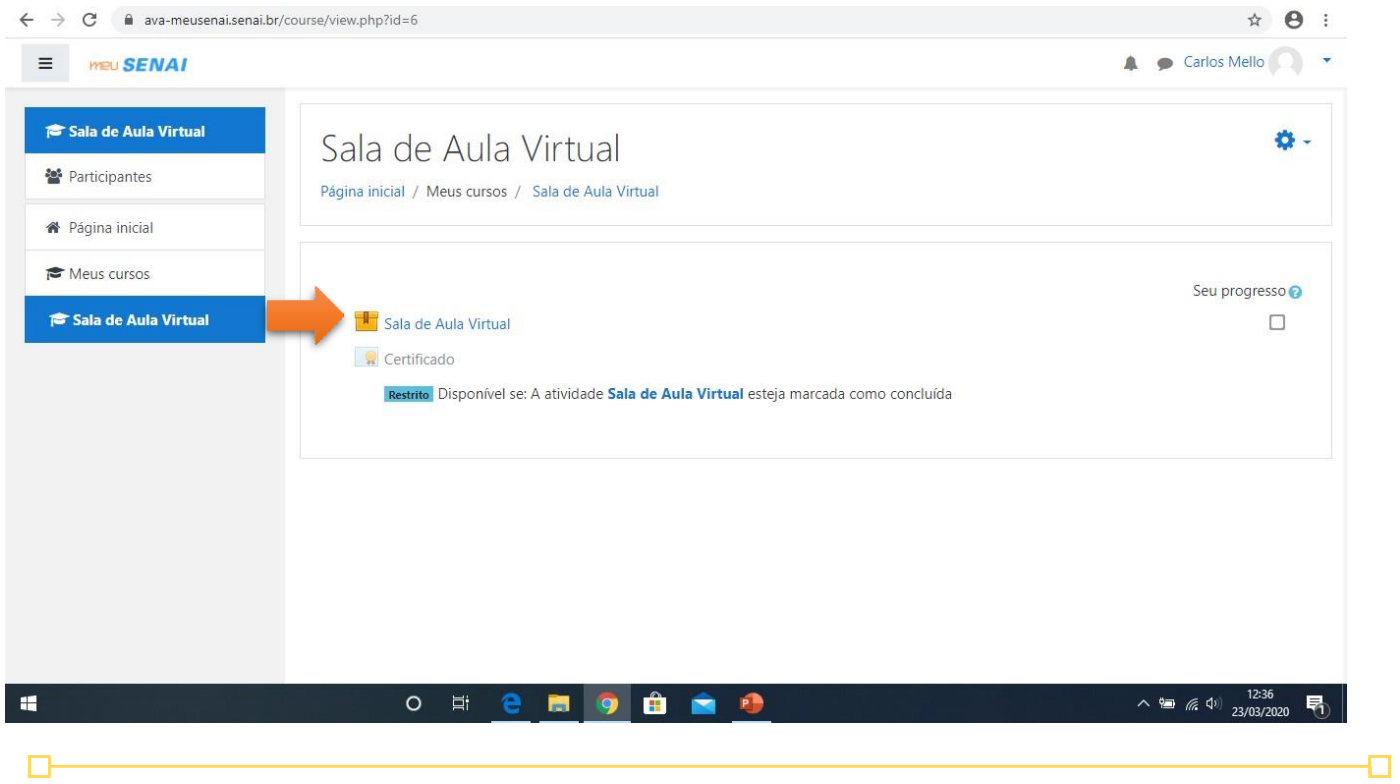

 $\overline{\mathbf{u}}$ 

Ð

#### → C A ava-meusenai.senai.br/mod/scorm/player.php?a=7&currentorg=ORG-13E0FF34154715405D9818FD25D9E5E8&scoid=16  $\rightarrow$  $\Omega$ Carlos Mello  $=$  mou**SENAI** Sala de Aula Virtual 警 Participantes Página inicial Google for Education Meus cursos Sala de Aula Virtual  $\sim$  12:37  $\blacksquare$  $O$   $\equiv$ Ĥ 商 見

**7)** Pronto! Você já estará acessando o conteúdo do curso

Bem, agora você já tem bastante orientação para configurar suas salas de aula virtuais no *Google Classroom*.

Caso sinta necessidade de conhecer mais sobre as ferramentas do Classroom, vale muito a pena dar uma conferida:

- Nos treinamentos disponíveis na plataforma MEU SENAI [https://ava](https://ava-meusenai.senai.br/)[meusenai.senai.br/](https://ava-meusenai.senai.br/); ou ainda
- Nas informações de suporte do Google Classroom elaboradas pela própria Google, disponíveis no link <https://support.google.com/edu/classroom>

Caso tenha algum problema de acesso à plataforma MEU SENAI, ou na configuração de sua sala de aula virtual, entre em contato com a equipe de suporte, pelo e-mail: [suportesenairemoto@fieb.org.br](mailto:suportesenairemoto@fieb.org.br)

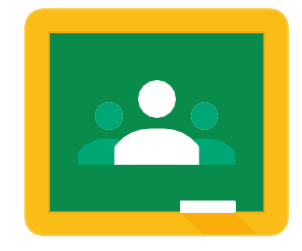

Enfim, mãos ao teclado e excelente ensino online pra você!

 $\Box$ 

П